# **EXHIBITOR GUIDE**

### **For TMS2021 CONNECT Online Virtual Event Platform**

### **[Profile set up](#page-1-0) [Virtual Booth set up](#page-7-0) [Virtual Leads](#page-25-0)  [Qualifying Questions](#page-27-0) [Scheduled Appointments](#page-14-0) [On Demand Appointments](#page-20-0) [During the event](#page-31-0)**

**[Virtual Sessions](#page-13-0)**

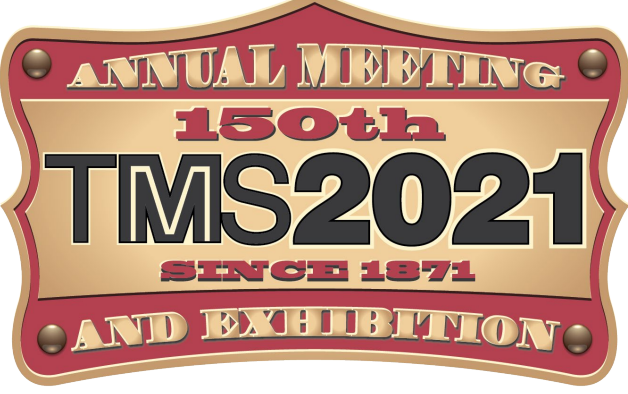

**1**

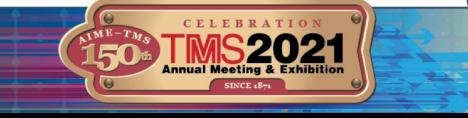

# **EXHIBITOR PROFILE**

<span id="page-1-0"></span>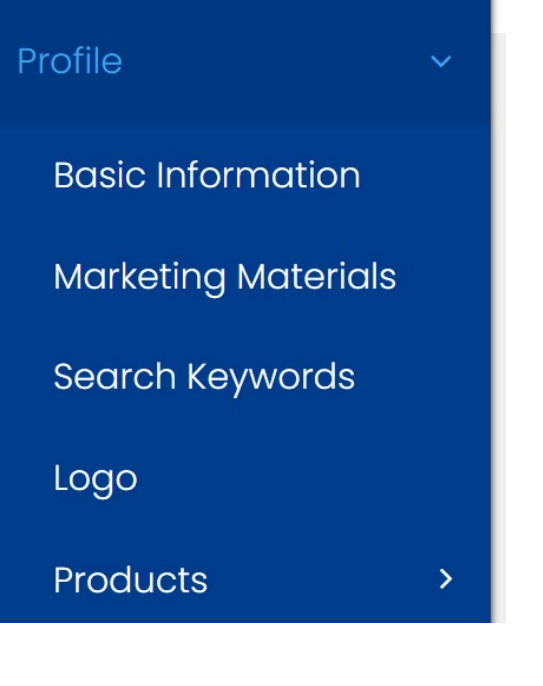

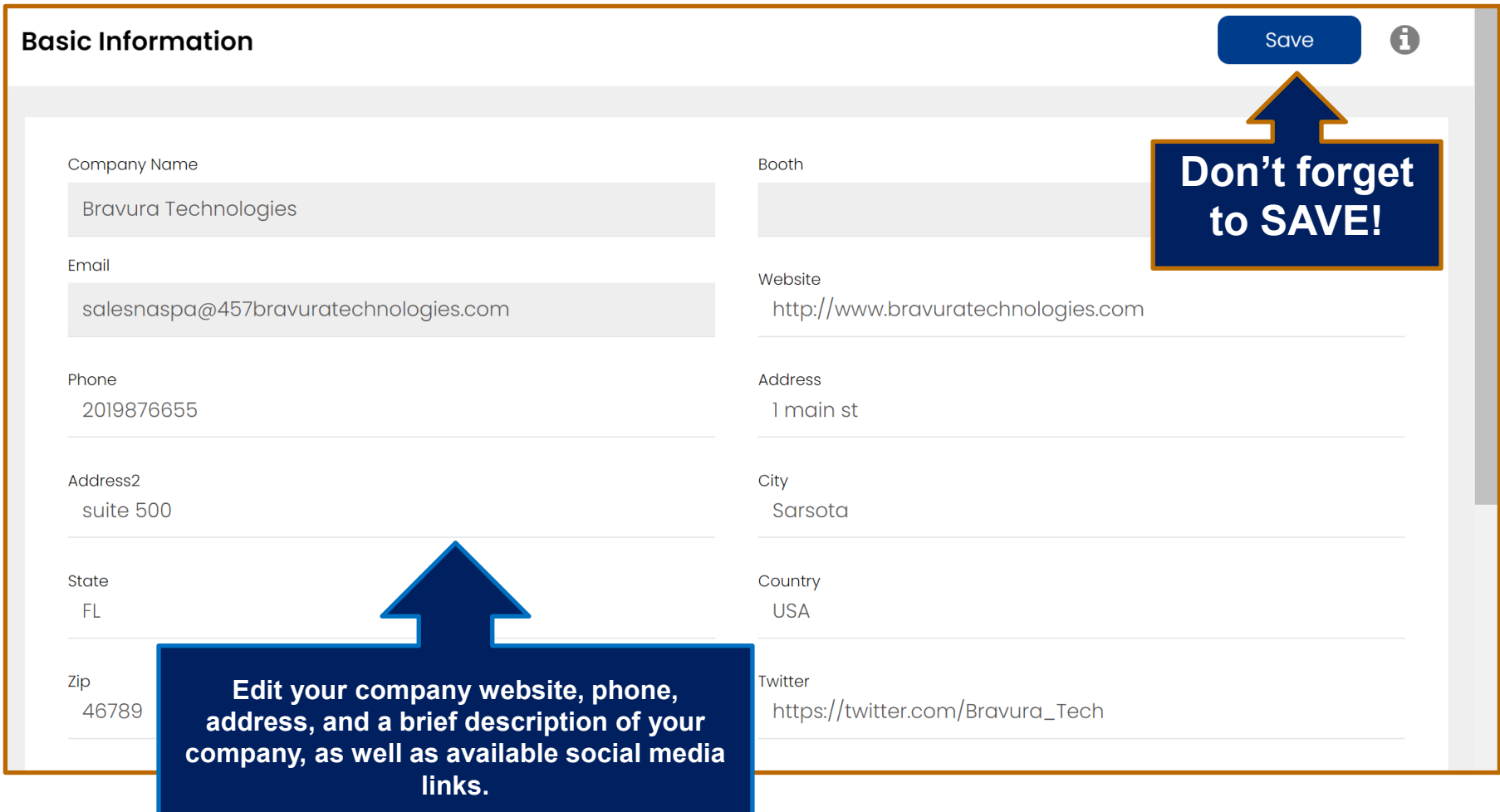

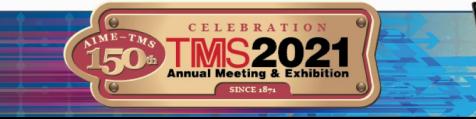

# **PROFILE: MARKETING MATERIALS**

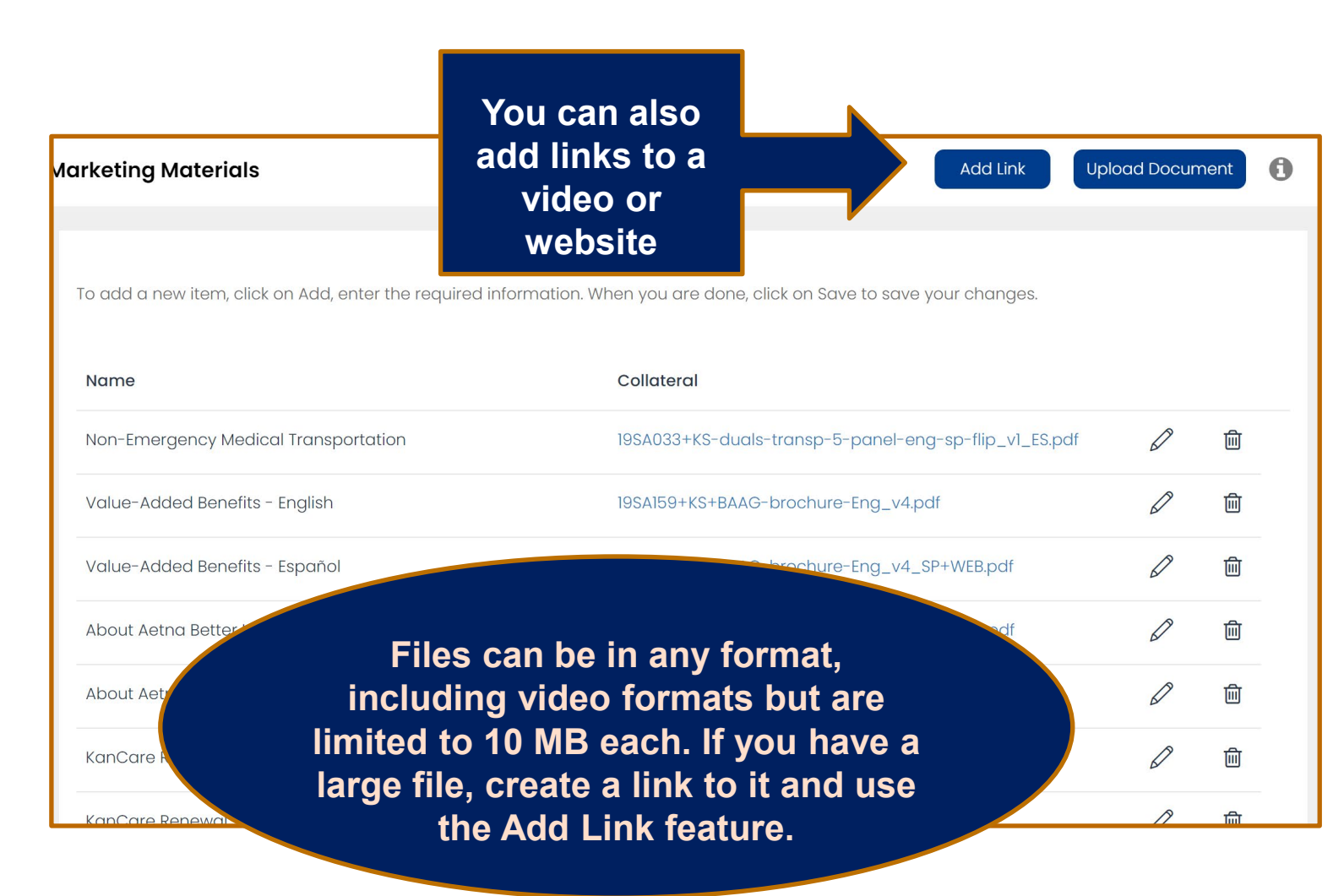

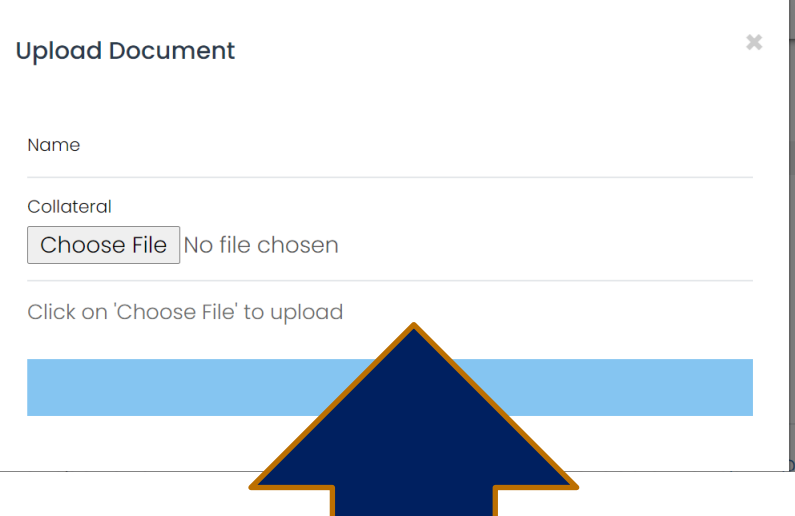

**Upload PDF documents, press releases and any other materials to your company profile. This material is available to the event attendees. Select Upload document, enter a name and select a file and click on upload.** 

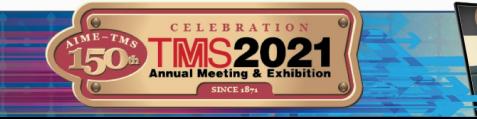

# **PROFILE: SEARCH KEYWORDS**

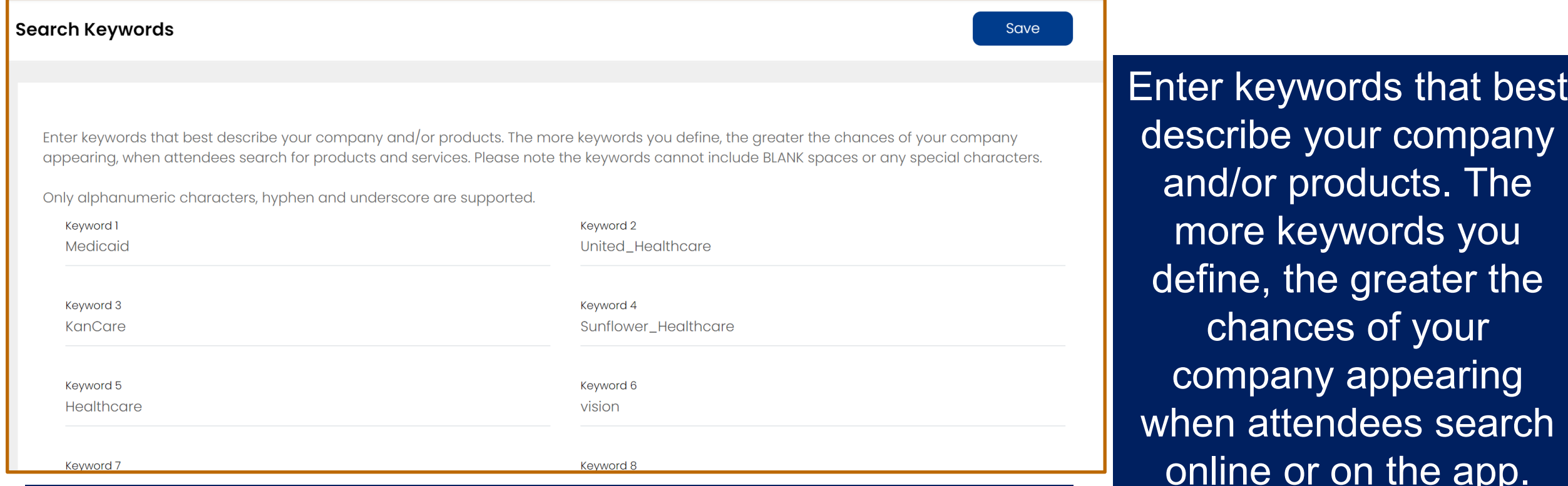

**\*Note, keywords cannot include blank spaces or any special characters. Only alphanumeric characters, hyphen and underscores are supported.**

any he more keywords you the chances of your company appearing arch online or on the app.

**FMS2021** 

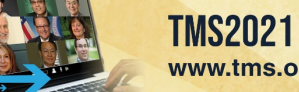

## **PROFILE: LOGO**

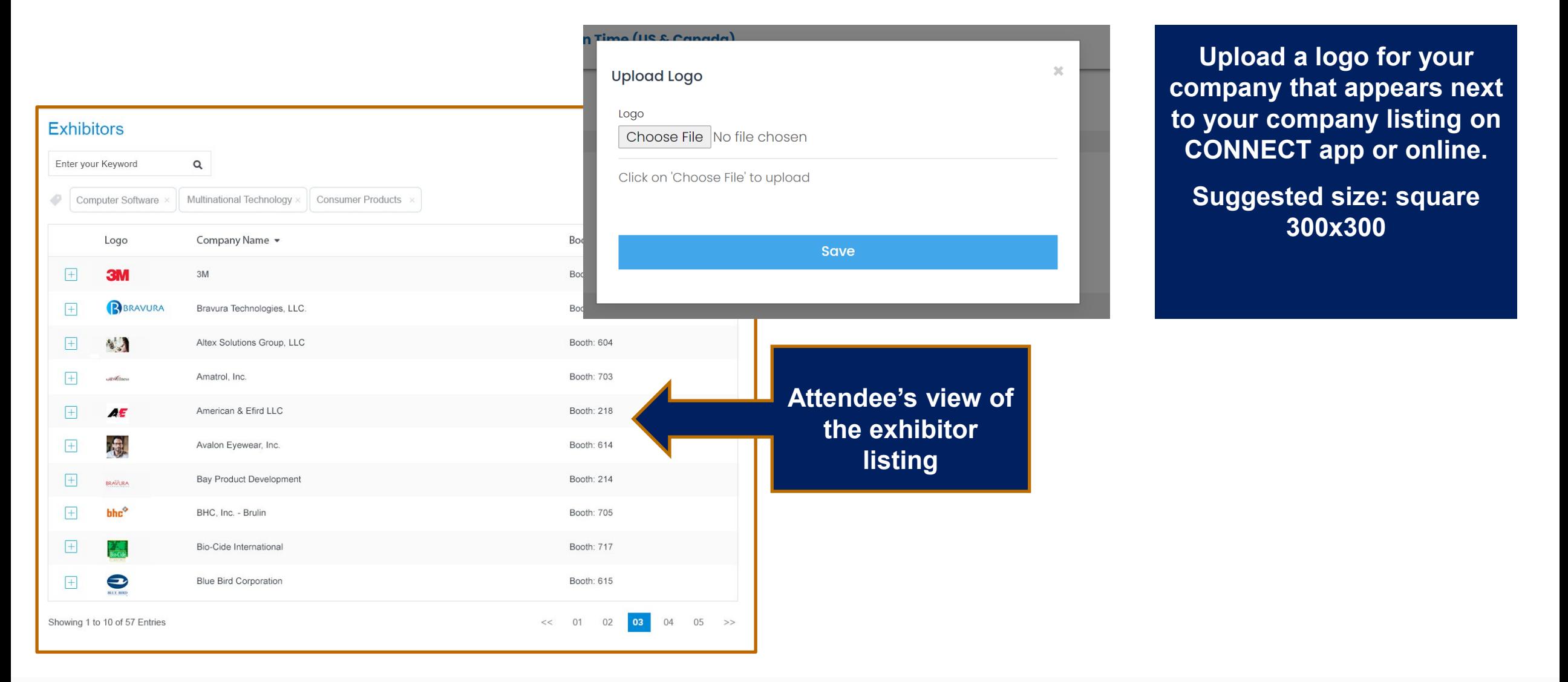

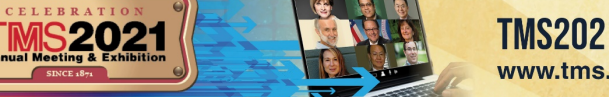

# **PROFILE: PRODUCTS**

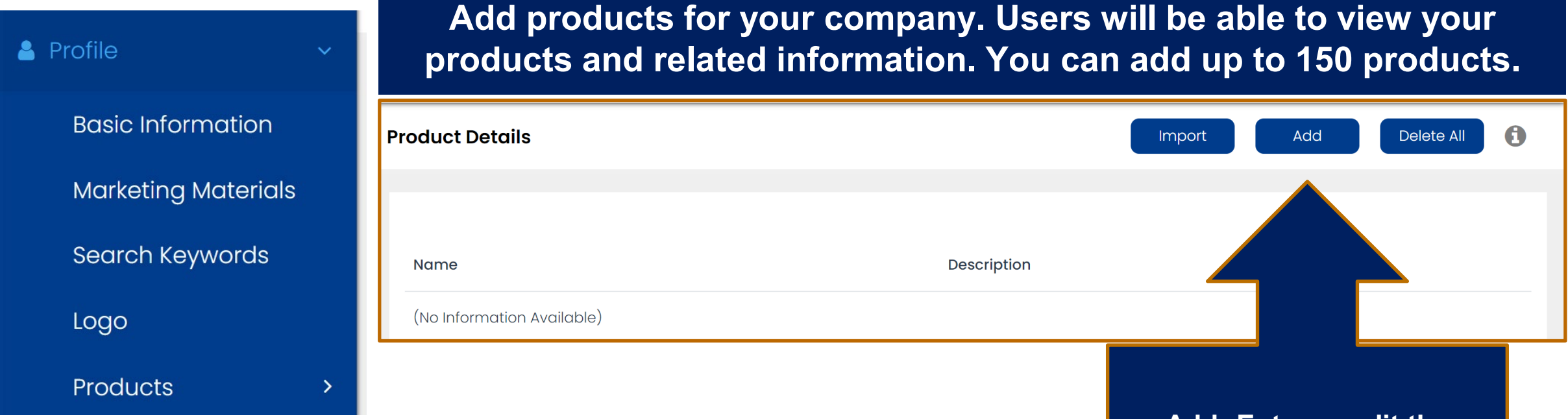

**You can also Import an .xls file with your product information. Click on Import and download the sample file, update it with your product information and follow the instructions to import. The file must be .xls file (not .xlsx) and must be in the same format as the sample provided.**

**Add: Enter or edit the product name, description and a picture of the product. Suggested size for the image is a 200x100 rectangular image.**

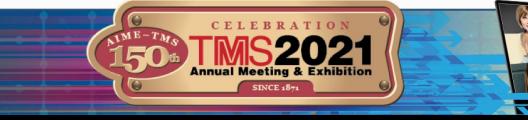

## **PRODUCT DETAILS**

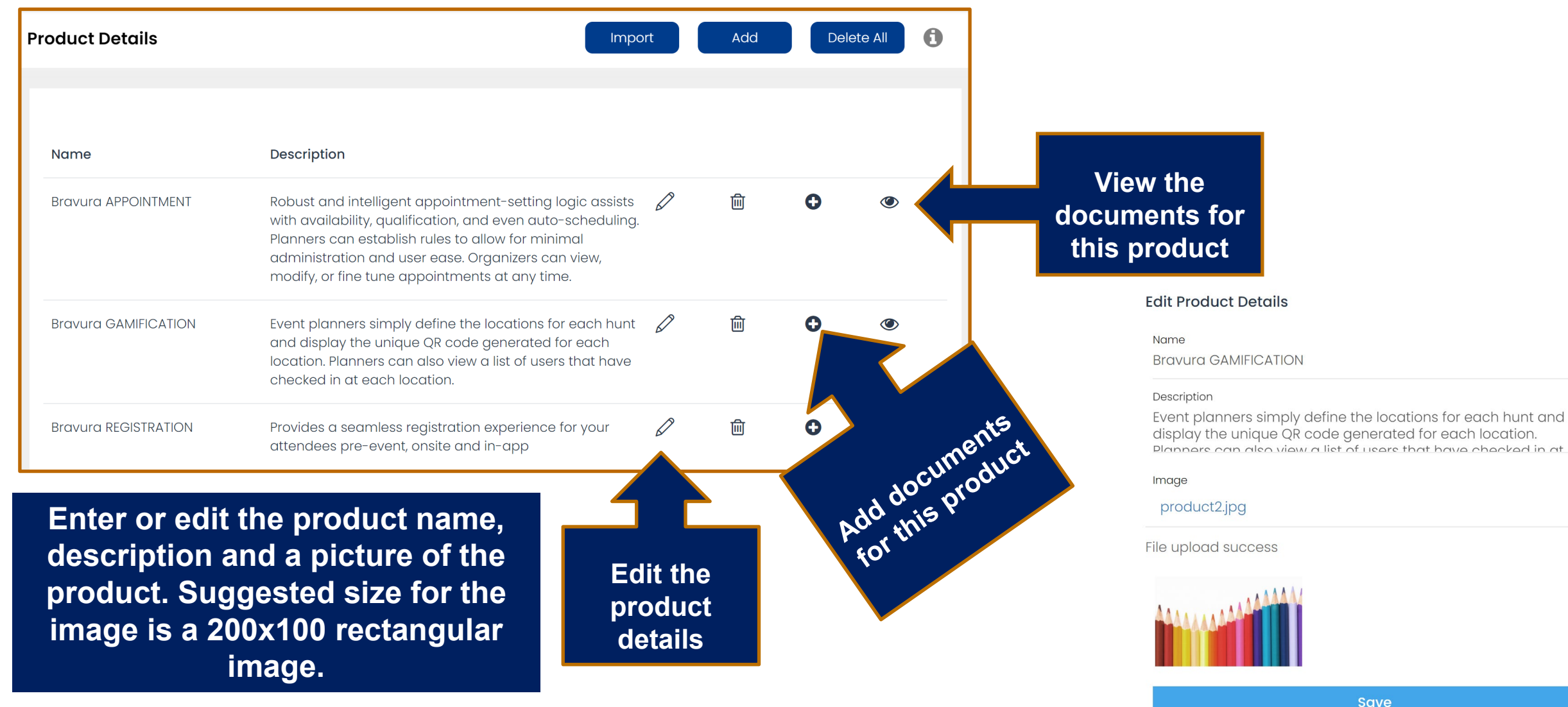

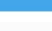

**TMS2021** 

#### **TMS2021 VIRTUAL • MARCH 15-18, 2021** www.tms.org/TMS2021 • #TMSAnnualMeeting

**8**

勔

<span id="page-7-0"></span>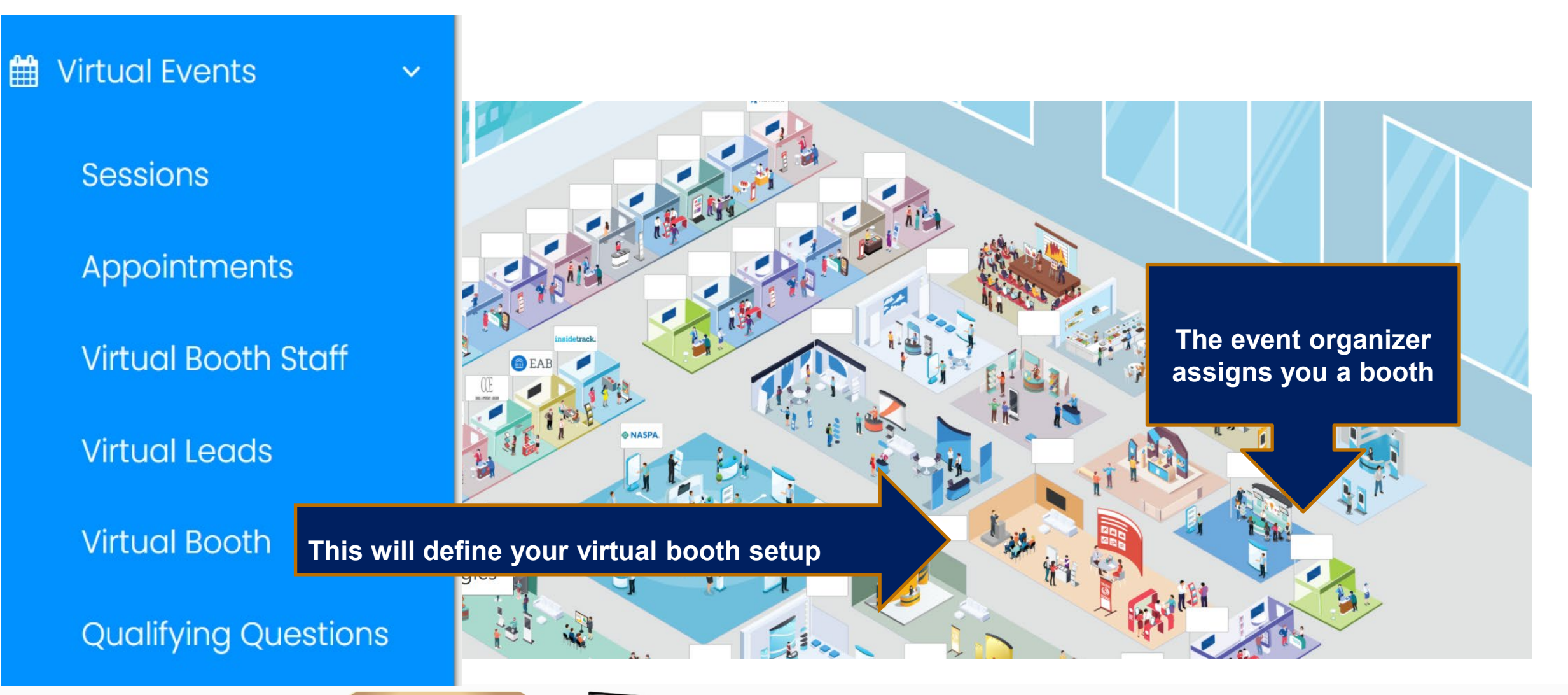

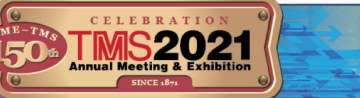

**TMS2021 VIRTUAL • MARCH 15-18, 2021** www.tms.org/TMS2021 • #TMSAnnualMeeting

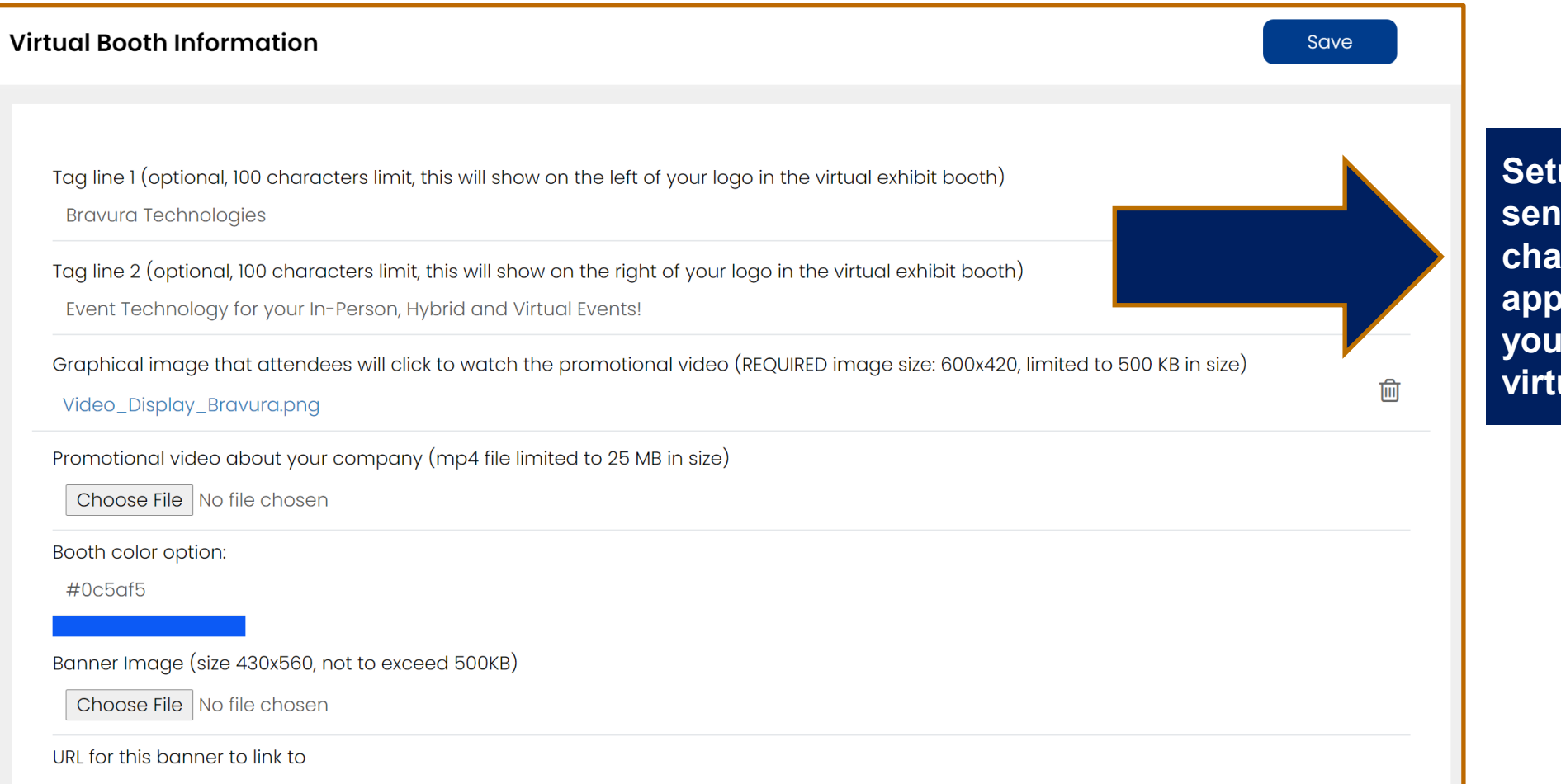

**MS2021** 

**Setup two tag lines, sentences limited to 100 characters each, that will appear on either side of**  *<u>I</u>* **booth logo in the vial booth display.** 

![](_page_9_Figure_1.jpeg)

![](_page_9_Picture_2.jpeg)

**The virtual booth template might be different for your booth.** 

This is a preview of a sample exhibit booth that attendees will view. This display will not change based on the edits you make above.

![](_page_10_Figure_3.jpeg)

![](_page_10_Picture_4.jpeg)

![](_page_11_Figure_1.jpeg)

![](_page_11_Picture_2.jpeg)

**The additional promotional banners for a virtual booth is not available for all events.** 

![](_page_12_Picture_51.jpeg)

Save

![](_page_12_Picture_4.jpeg)

# **VIRTUAL SESSIONS**

<span id="page-13-0"></span>![](_page_13_Figure_1.jpeg)

![](_page_13_Picture_2.jpeg)

# <span id="page-14-0"></span>**VIRTUAL APPOINTMENTS: OVERVIEW**

**Exhibitors can be available for virtual appointments pre-scheduled by attendees, as well as on demand (Meet Now) appointments. Attendees, using CONNECT, will be able to Request Appointment or Meet Now!**

![](_page_14_Picture_2.jpeg)

**Request appointment: the attendee selects a time slot and schedules a meeting with your booth. You will see this appointment on your personal schedule in CONNECT and you can join the virtual meeting 5 minutes ahead of time.** 

#### **On the Exhibitor console, you can**

**-set up time slots that your booth members are not available to meet with attendees -view appointments, and assign an appointment to another staff so they can take the appointment (instead of you, the primary contact)**

**On the CONNECT platform, you can -meet with attendees virtually for pre-scheduled appointments**

![](_page_14_Picture_7.jpeg)

#### **This is on the Exhibitor Console**

![](_page_15_Figure_2.jpeg)

![](_page_15_Picture_3.jpeg)

#### **This is on the Exhibitor Console**

**This lists all available time slots the event organizer has defined. Select the ones that your staff will NOT be available for.**

![](_page_16_Figure_3.jpeg)

#### **This is on the Exhibitor Console**

**Here, you will see a list of appointments scheduled for your booth. This lists appointments that attendees scheduled with your booth. You can join these appointments in CONNECT Online. Select each appointment to assign to another booth staff for them to take the appointment, instead of you.**

![](_page_17_Picture_49.jpeg)

![](_page_17_Picture_4.jpeg)

#### **This is on the Exhibitor Console**

**If you, as the primary contact, are not able to participate in all the scheduled appointments, you can assign the appointments to another booth staff who can join the meetings virtually using the CONNECT platform.**

![](_page_18_Figure_3.jpeg)

![](_page_18_Picture_4.jpeg)

### **This is on the CONNECT online platform**

![](_page_19_Figure_2.jpeg)

![](_page_19_Picture_3.jpeg)

<span id="page-20-0"></span>**Attendees, using CONNECT, will be able to Meet Now!**

![](_page_20_Picture_2.jpeg)

**Meet now: the attendee selects MEET NOW! to instantly launch a meeting with you or someone at your booth. Be sure to have someone available during the time periods you have selected as available.**

### **On the exhibitor console, you can**

**-set up time slots that your booth members are not available to meet with attendees -assign time slots to one or more staff (licensed) so they can participate in Meet Now On Demand meetings (instead of the primary contact)**

**You are assumed to be NOT AVAILABLE for On Demand meetings unless you assign staff to specific slots.**

**On the CONNECT platform, you can -meet with attendees virtually for On Demand meetings**

![](_page_20_Picture_8.jpeg)

#### **This is on the Exhibitor Console**

**First, define who is available for Meet Now. You can only assign a certain number of booth staff based on licenses you have purchased. To purchase additional licenses, you can check the Purchase option on the left menu.**

![](_page_21_Figure_3.jpeg)

#### **This is on the Exhibitor Console**

**Next, you can assign the designated booth staff to time slots when they will be available for On Demand meetings with attendees.**

![](_page_22_Figure_3.jpeg)

![](_page_22_Picture_4.jpeg)

#### **This is on the CONNECT online platform**

**Once you have assigned slots to staff, on the days of the event, they will login to CONNECT Online and navigate to their My Schedule / Appointments and join the virtual meeting pre-created on their schedule for the current time.**

![](_page_23_Figure_3.jpeg)

www.tms.org/TMS2021 • #TMSAnnualMeeting

### **This is on the CONNECT online platform**

**Each staff determines if they want to let in additional attendees while they are in a virtual meeting. Use this option to control if you want to meet with more than one attendee at a time.** 

**Attendees will be routed to another available staff if you set the option to meet with exclusively with one attendee. Or, if no one is available, they will be asked to try later.**

![](_page_24_Picture_4.jpeg)

**available/taking a break!**

# **VIRTUAL LEADS**

<span id="page-25-0"></span>**Virtual leads are attendees that connected with you using the app or online attendee console. You can see the name and company of the user and you can also view what they did. Virtual leads are users who:**

- 
- Viewed your exhibitor details<br>
Sent you or someone in your organization a message<br>
Met with you or a staff, via a virtual appointment<br>
Added your company to their Favorites list<br>
Checked into your booth/participated in Sca
- 
- 
- 

![](_page_25_Figure_7.jpeg)

![](_page_25_Picture_8.jpeg)

# **VIRTUAL LEADS**

![](_page_26_Figure_1.jpeg)

![](_page_26_Picture_2.jpeg)

# **SCAVENGER HUNT SPONSORSHIP**

<span id="page-27-0"></span>**An attendee has to respond to qualifying questions if they check in to your booth, if you are part of the Scavenger Hunt Sponsorship. (\$1,000 USD) Create a set of questions that you want to record for each lead captured. You can set up questions for a free text response or multiple choice answers.** 

**Select ADD QUESTION to get started.**

![](_page_27_Picture_40.jpeg)

![](_page_27_Picture_4.jpeg)

# **QUALIFYING QUESTIONS**

![](_page_28_Picture_50.jpeg)

• **Question with Free Text Response: Capture text/notes**

• **Multiple Choice Question with Single Response: Select ONE option from a list of options.**

• **Multiple Choice Question with Multiple Responses: Select MANY options from a list of options.**

**These are just templates, you can edit both the question and the options. You are limited to 10 options.**

**You cannot edit a question that has already been used.**

![](_page_28_Picture_7.jpeg)

# **QUALIFYING QUESTIONS**

![](_page_29_Figure_1.jpeg)

![](_page_29_Picture_2.jpeg)

# **QUALIFYING QUESTIONS**

### **Qualifying questions get used in 2 places:**

- **1. If your event has a Scavenger Hunt and your booth is participating in the Hunt, then attendees are prompted to enter responses to your questions when they Check In to your booth. Check In is an option available for your booth**
- **if you are participating in the Hunt. 2. If you are logged in to CONNECT as the primary booth contact, you can view your Virtual Leads and add responses to qualifying questions for each of your virtual leads.**

![](_page_30_Figure_4.jpeg)

![](_page_30_Picture_5.jpeg)

### **DURING THE EVENT: EXHIBITORS ON CONNECT ONLINE**

- <span id="page-31-0"></span>• **During the event, all exhibitor booth staff will login using the CONNECT Online platform to take appointments and respond to messages (and attend sessions if they have access).**
- **When messages are sent to an exhibitor or appointments are requested, the primary contact also receives an email notification for each appointment and message. The primary contact will use the CONNECT platform to view and respond to the message or meet with the attendee using the virtual appointment feature.**
- **If the primary contact is busy, not available or in other meetings and cannot take an appointment, they can assign the appointment to another staff member using the Exhibitor console. Appointments cannot be assigned in the CONNECT portal.**
- **If the primary contact does not plan on being available during the meeting dates, they should share their credentials with another staff member**
- **Primary contact: Use the same credentials you used to login to the exhibitor console on the CONNECT platform as well.**
- **Additional staff: login with your individual credentials to the CONNECT platform**

![](_page_31_Picture_7.jpeg)